# **MARQUET MENDELU - Nastavení náhradního schvalovatele ve VERSu**

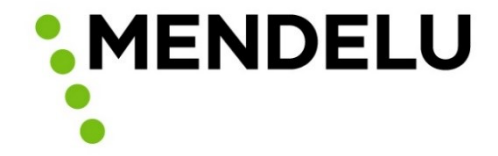

- V případě dlouhodobé neakceschopnosti některého ze schvalovatelů je možné využít nastavení náhradníka pro schvalování ve VERSu.
- Tuto operaci může provést osoba s rolí Zpracovatel v MARQEUTu.
- Operaci je nutné provést přímo v aplikaci VERSO do 10 minut od potvrzení objednávky v MARQUETu.

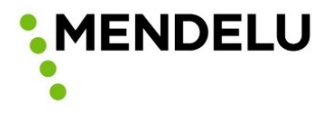

• Po přihlášení do VERSO klikne v Rozcestníku na oranžovou kartu Moje

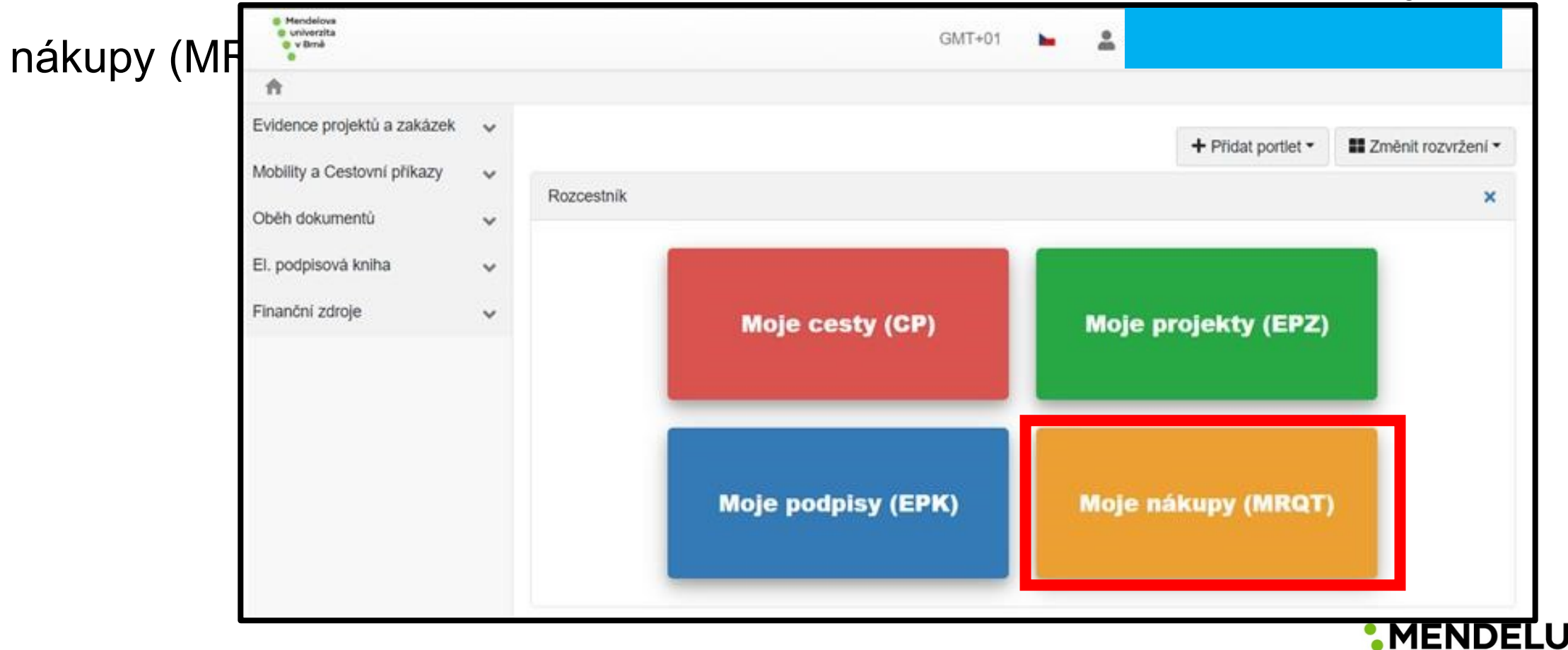

• Na Záložce vyřizuji, bude k dispozici záznam ve stavu "Vytořeno". Na záložce

Vše jsou záznamy, u kterých už bylo zahájeno nebo ukončeno schvalování.

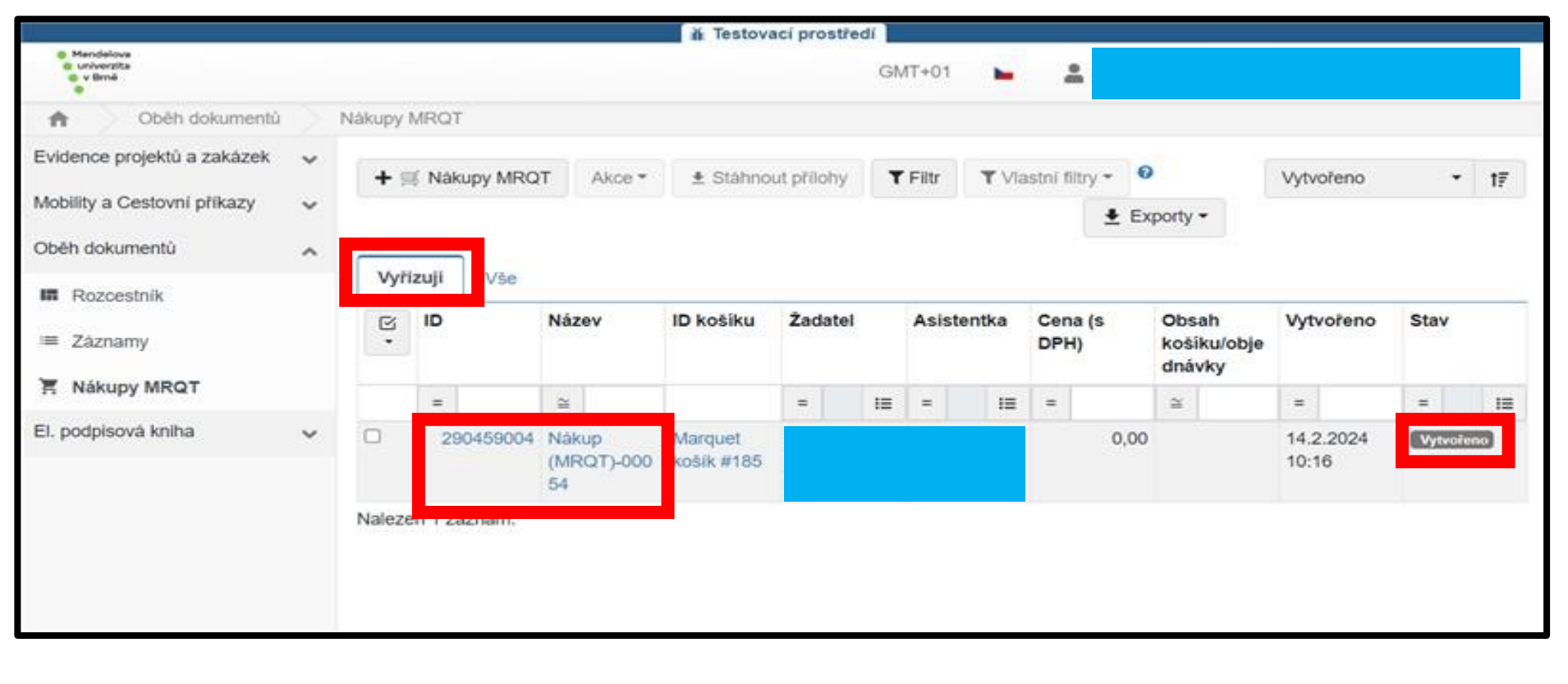

**MENDELL** 

• Po kliknutí ve sloupci ID nebo Název se přejde na detail záznamu (ve sloupci ID košíku odkaz adresuje do Marquetu).

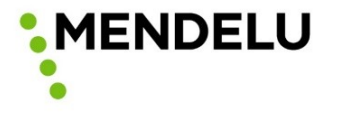

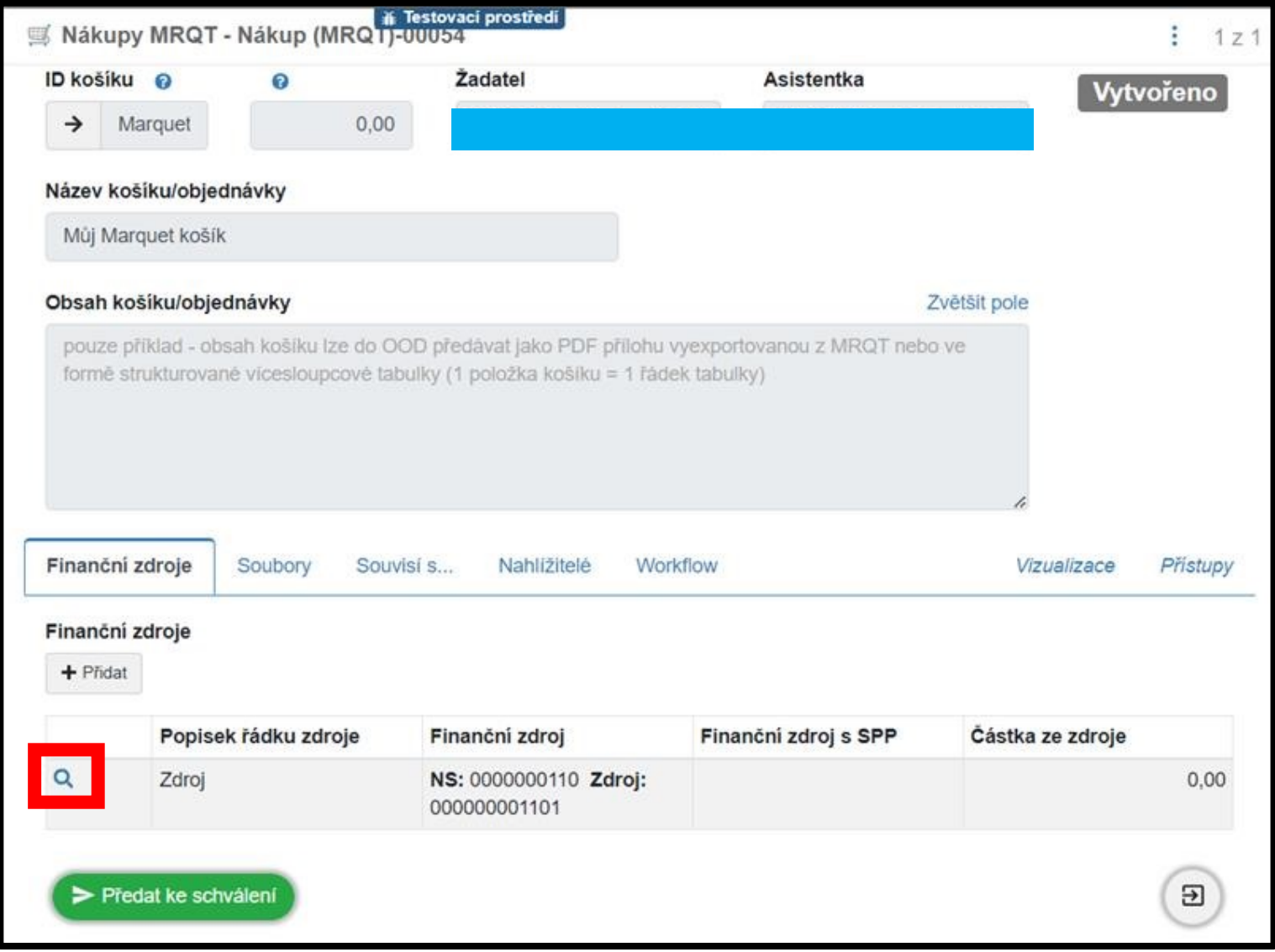

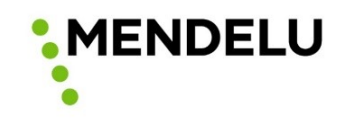

- V detailu záznamu, ve spodní části na záložce Finanční zdroje, je nutno kliknout na ikonu lupičky na řádku konkrétního finančního zdroje pro zobrazení okna FZ.
- V okně finančního zdroje je nutné kliknout na ikonu tuštičky u FZ.

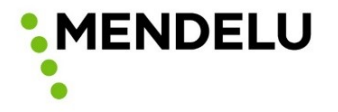

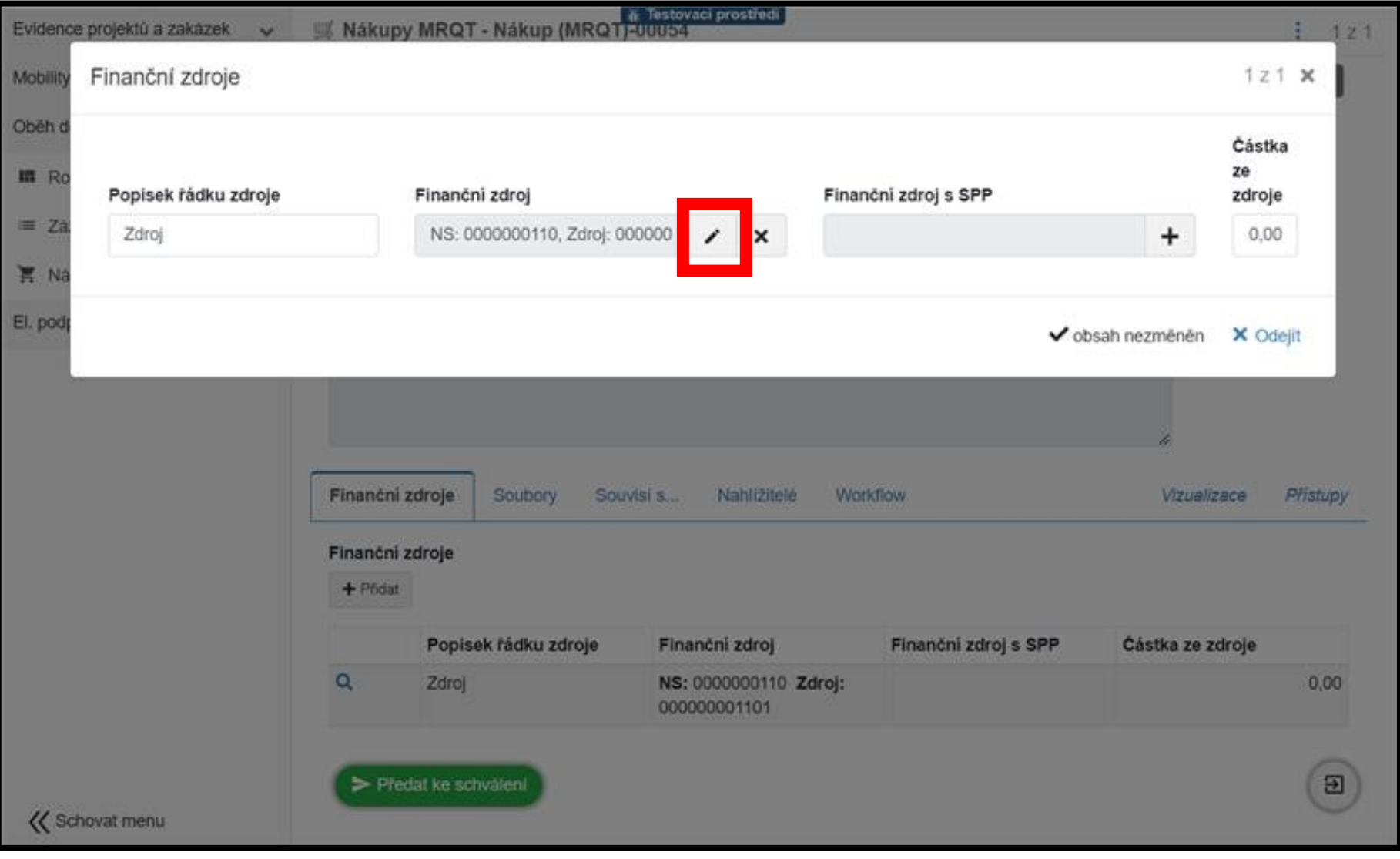

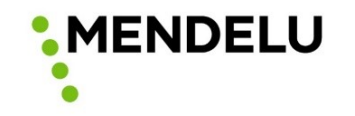

• Otevře se okno Záznam kombinace dimenzí, kde jsou uvedení Schvalovatelé

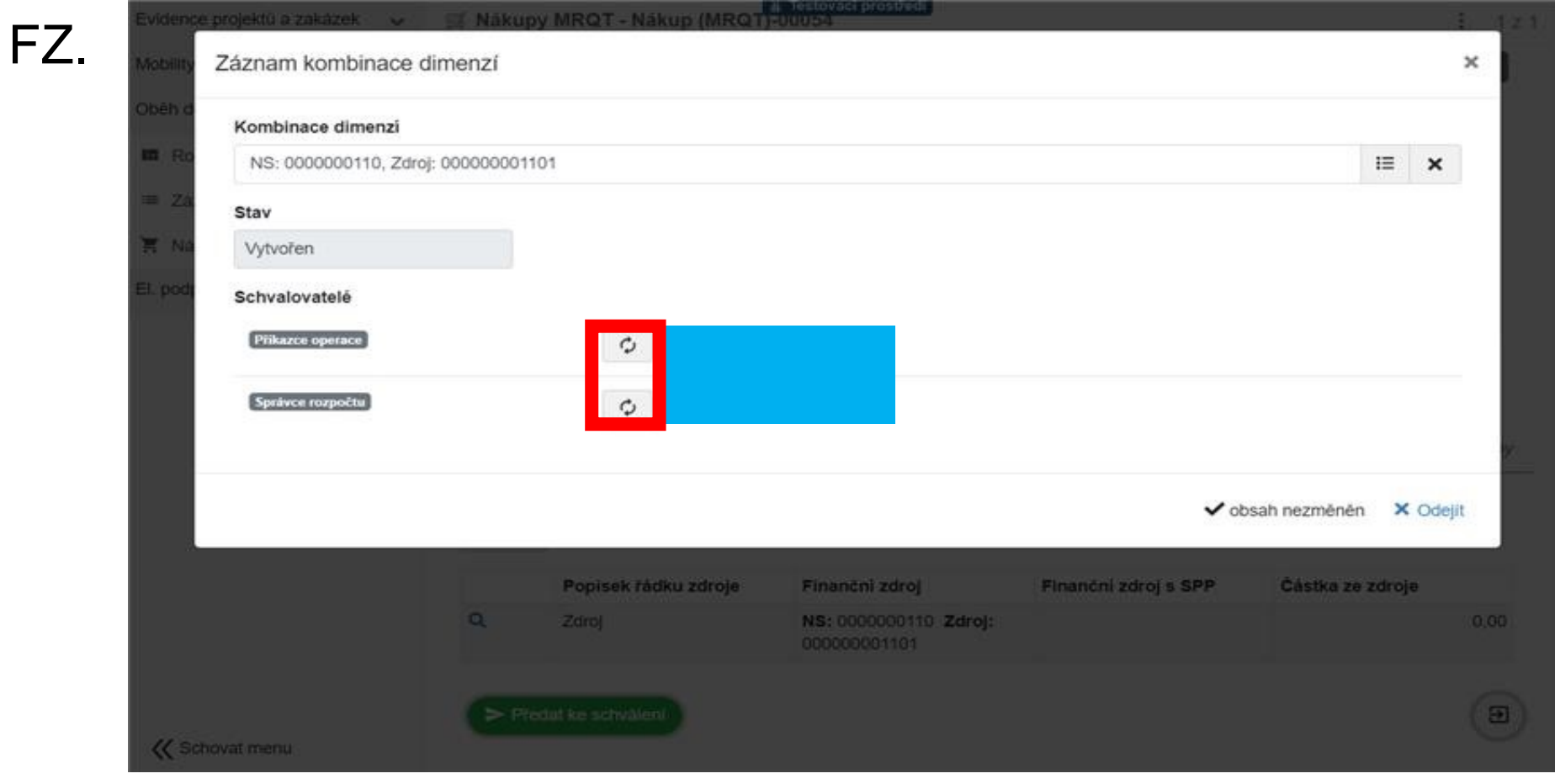

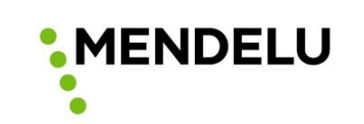

- Pokud je v podpisovém vzoru kromě příkazce a správce rozpočtu i náhradník, je u jmen uvedena ikona s šipkami pro změnu osob.
- Nyní stačí vybrat konkrténí osobu pro danou roli.

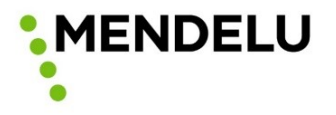

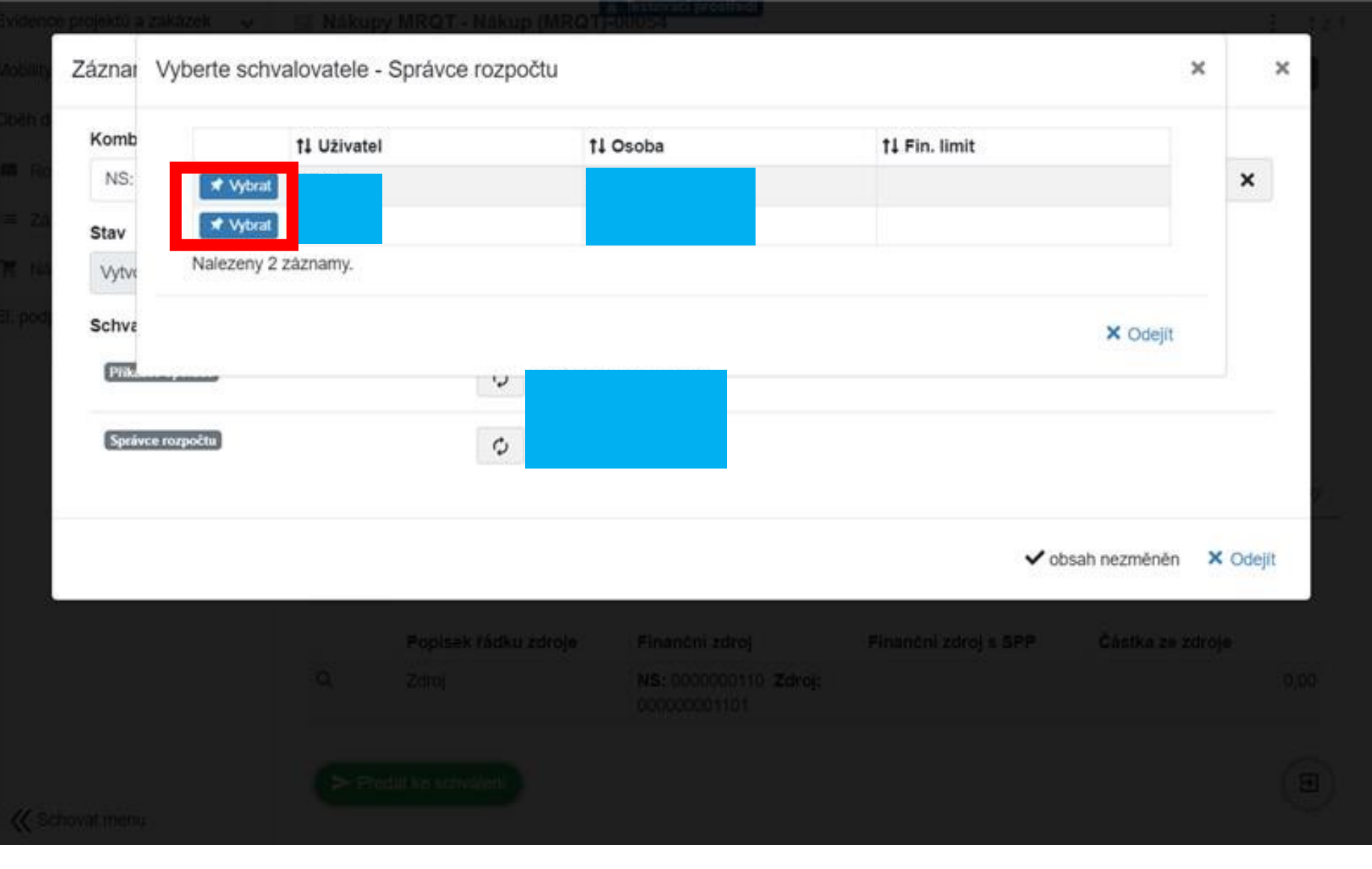

**MENDELU** 

- Příkazce a správce nesmí být stejná osoba tohle by měl systém hlídat. Pokud by nebyla možná změna osoby příkazce právě z tohoto důvodu (chybové hlášení) tak je potřeba prvně změnit Správce rozpočtu a až následně Příkazce.
- Po změně osob je potřeba všechna okna pozavírat kliknutím na Odejít a je možné záznam zeleným tlačítkem Předat ke schválení.
- Po kliknutí záznam přejde do (oranžového) stavu "Schvalování finančních zdrojů) zde už není možné osoby schvalovatelů měnit!
- Proces objednávky pokračuje dál standardním způsobem automaticky.

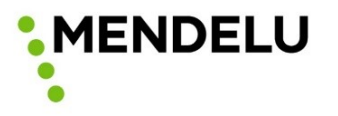

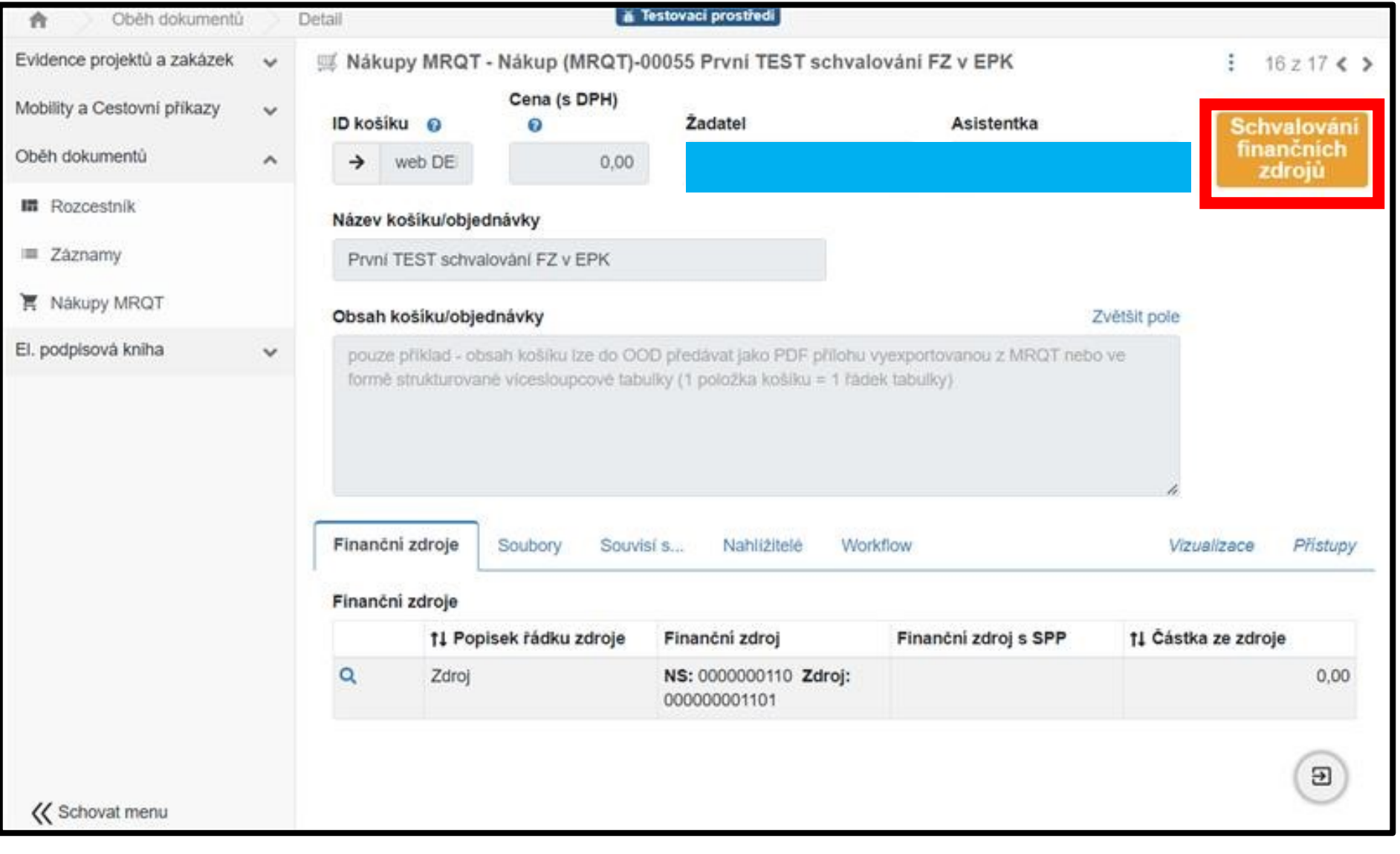

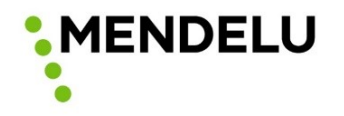